1. Ingresar a la web del CEPRE-UNH <http://www.cepreunh.edu.pe/>

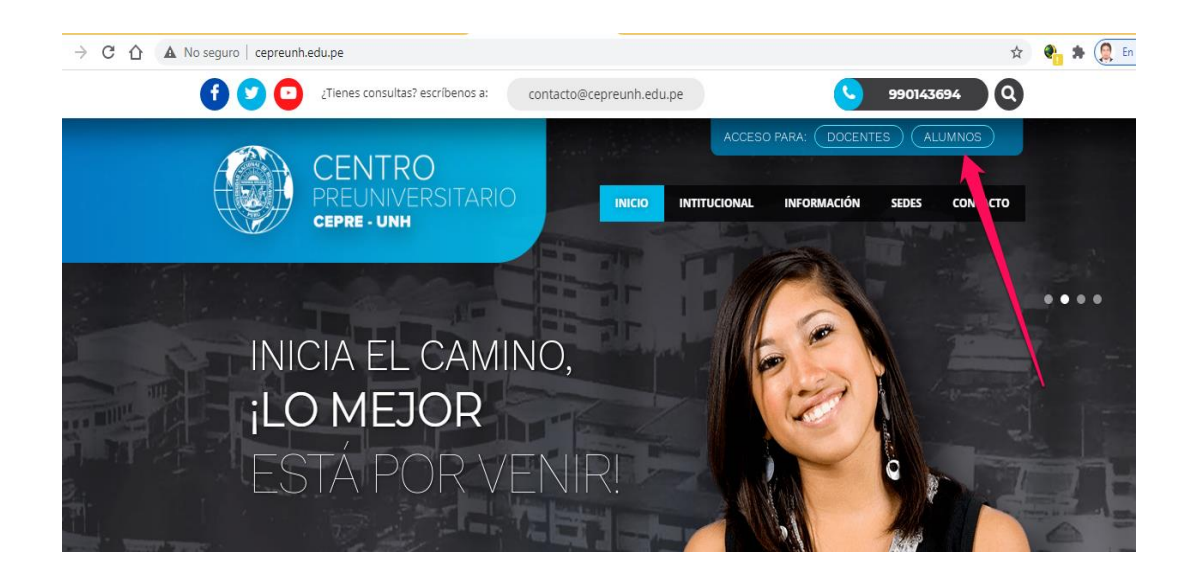

2. Ingresar a la plataforma (el usuario y contraseña es el número de DNI) <http://virtual.cepreunh.edu.pe/>

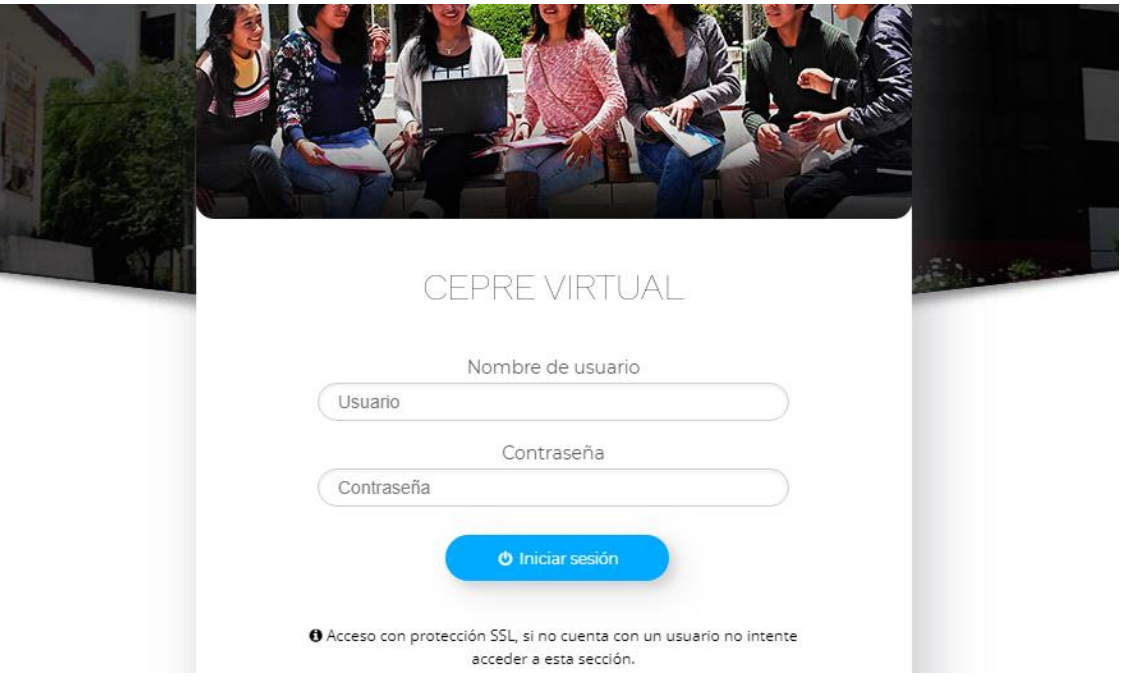

3. Acceder a la asignatura (curso), según el horario establecido, y la semana que corresponde. Menú **Asignaturas**

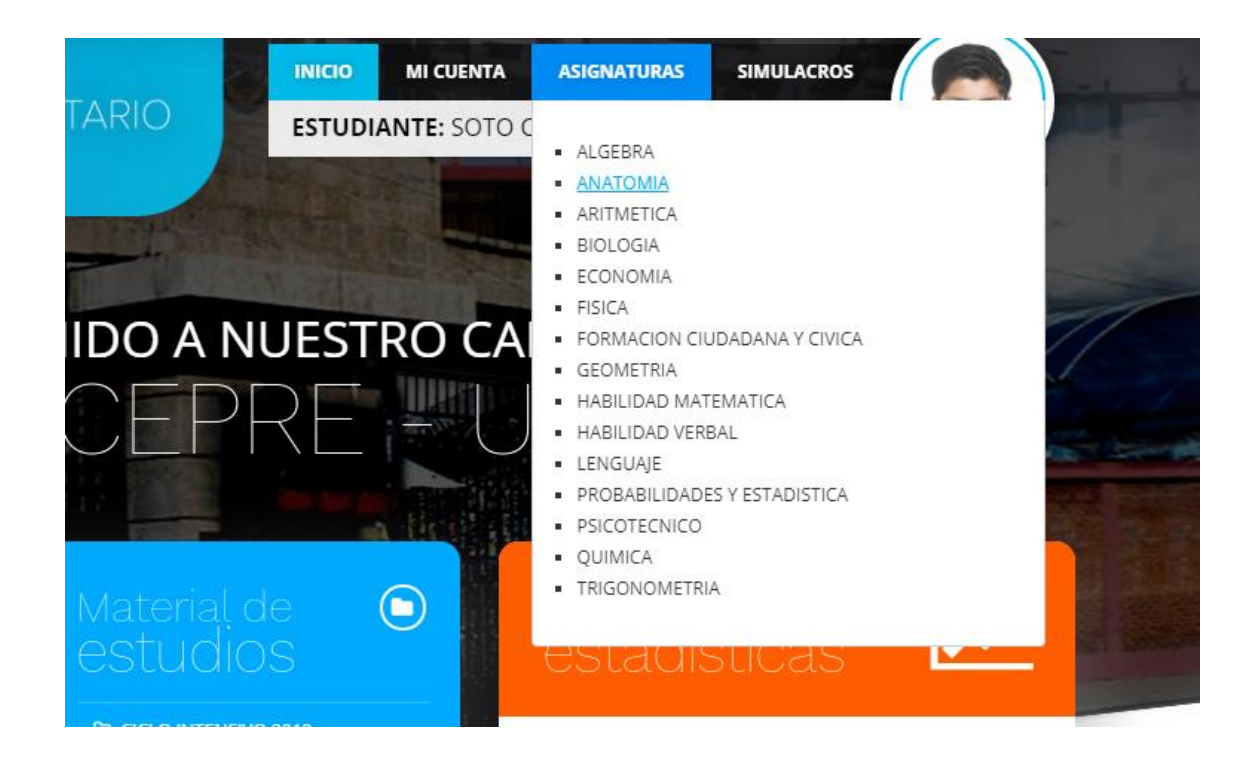

4. Ubicar el contenido de la asignatura, ubicar en nota y videos la Clase en vivo e ingresar al link de la clase en vivo.

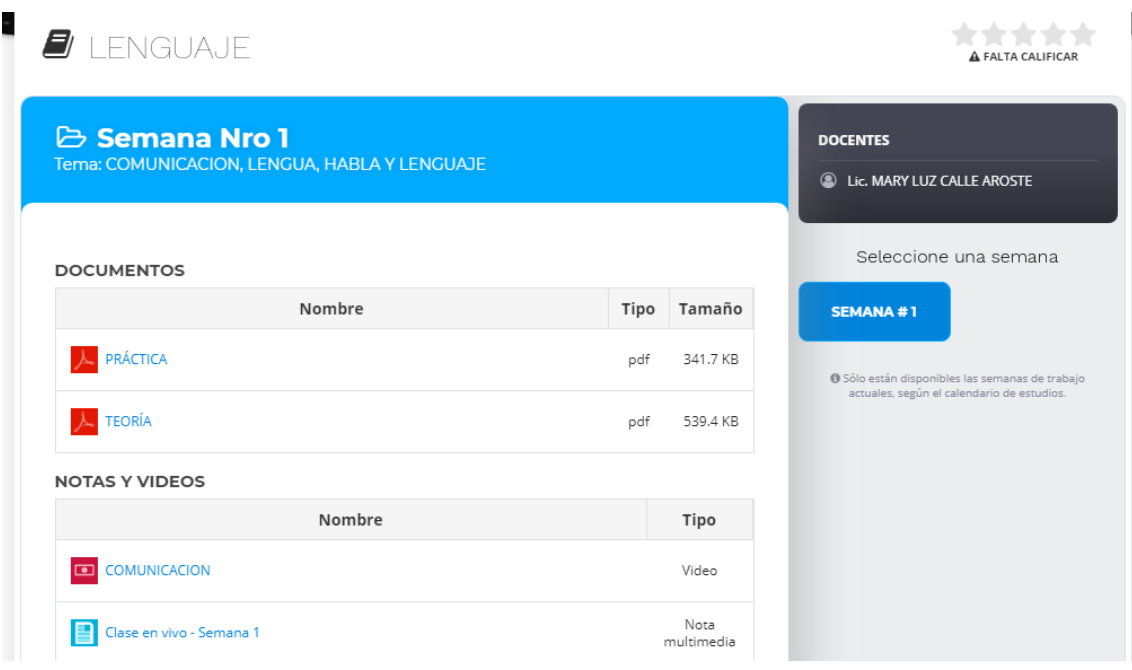

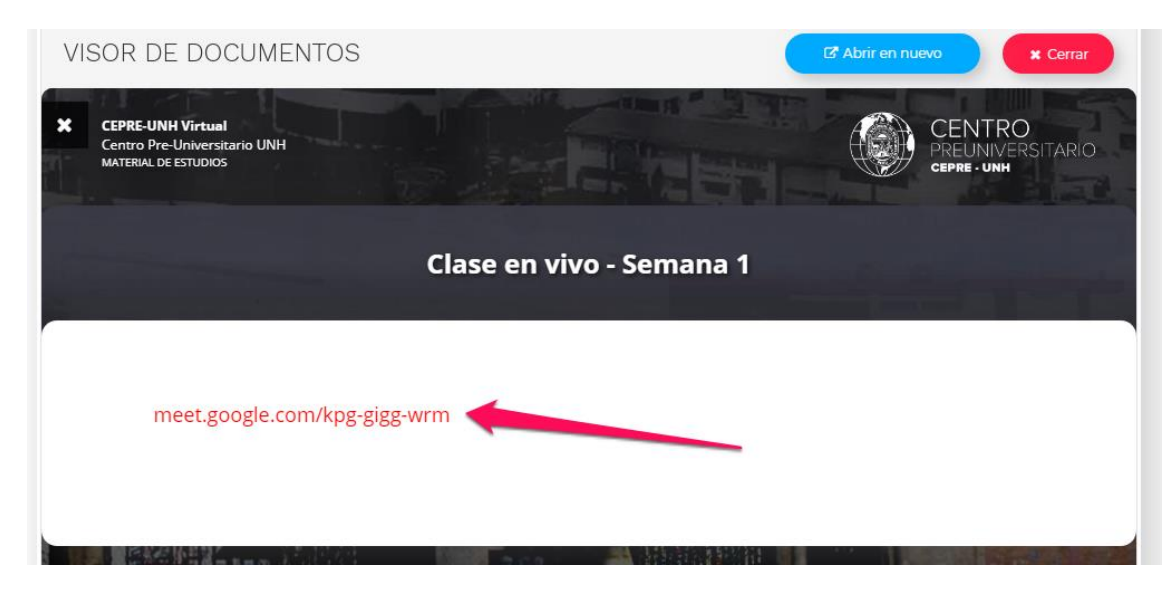

5. Posterior a la finalización de las clases en vivo, puede volver a ver el video en la sección de Notas y Videos.

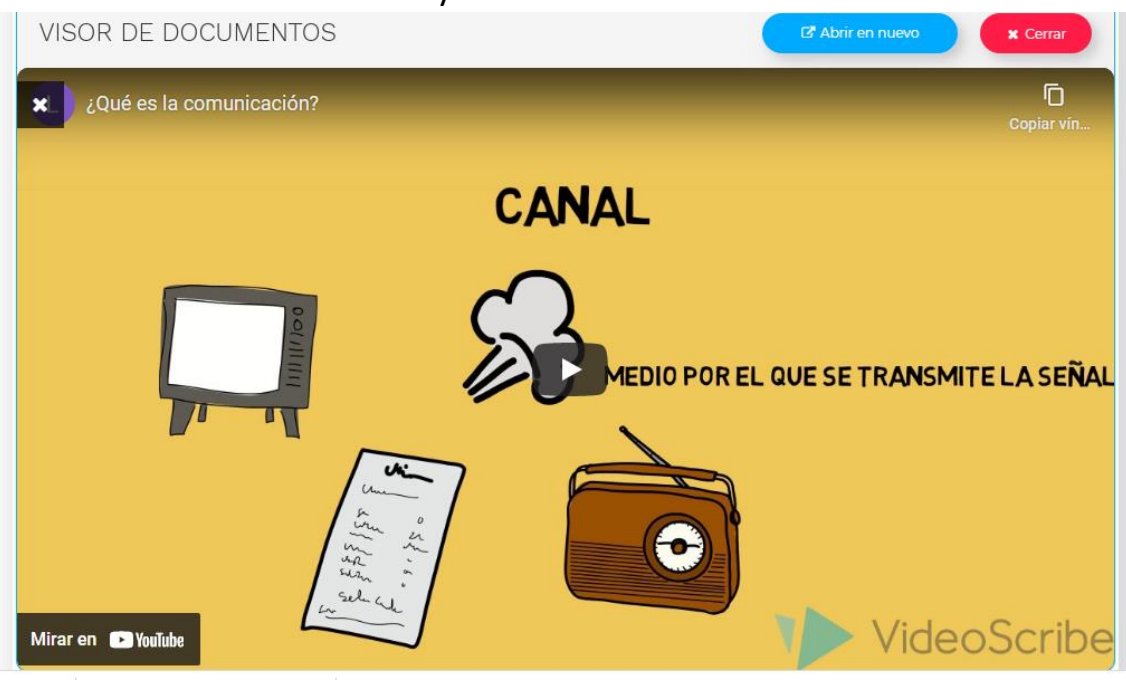